共同申請者が法人の場合は「役員名簿」のデータ作成が必要です。

1(役員名簿に関する事項)に1名ずつ入力し、2追加ボタンを押して役員全員の情報を入力してください。 2 0

全ての項目を入力後、<mark>3</mark>確定ボタンを押してください。 3

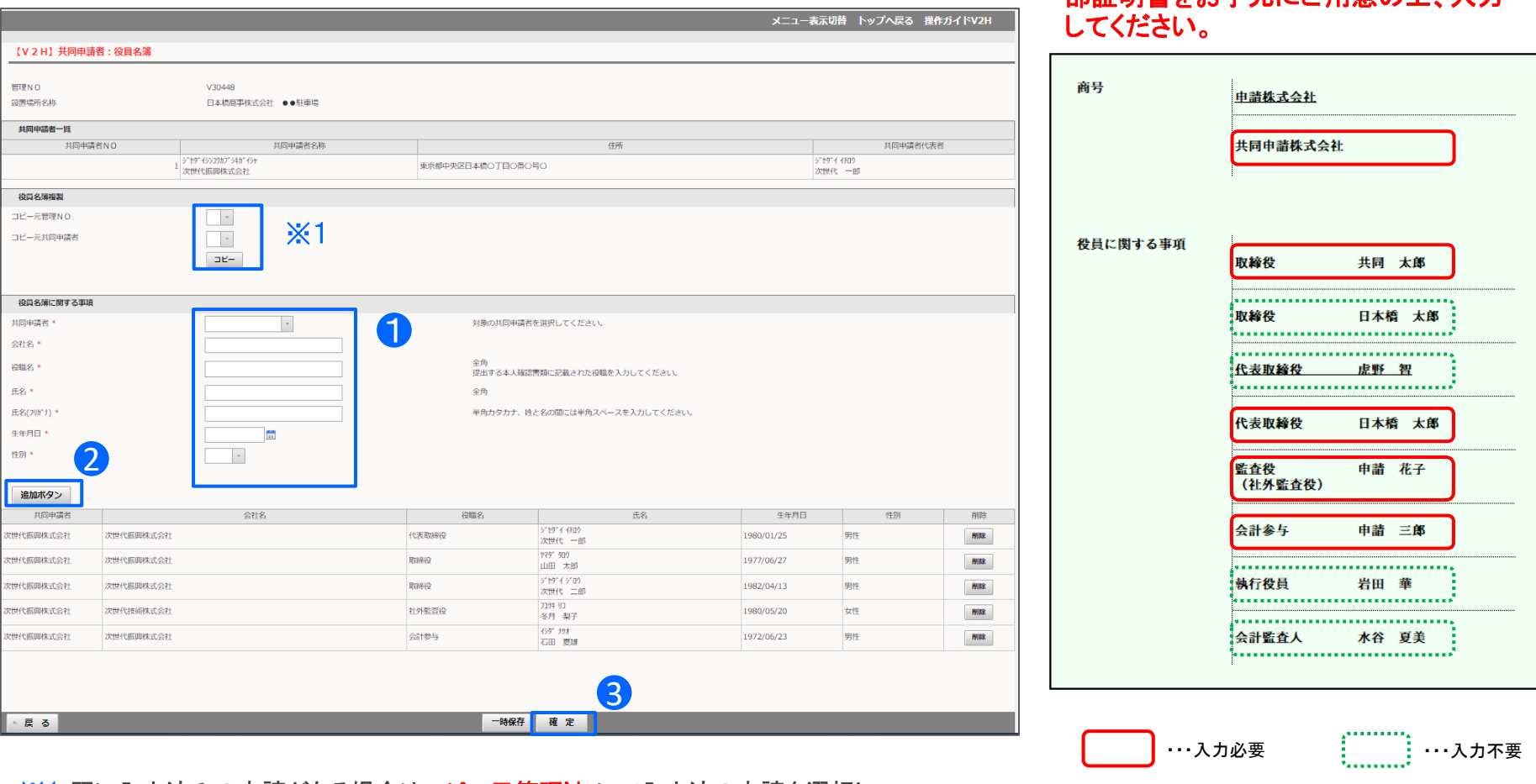

## <u>※1 既に入力済みの申請がある場合は コピー元管理Noにて入力済の申請を選択し、</u> コピーボタンを押すことで、役員名簿のコピーが可能です。

履歴事項全部証明書または現在事項全 部証明書をお手元にご用意の上、入力

役員名簿を記入する際には下記事項に注意して入力してください。

・役職名は履歴事項全部証明証等に記載されている通り、正確に入力してください。

代表取締役については、代表取締役、取締役の二重に記載する必要はありません。 「代表取締役」のみを入力してください。

・申請者と異なる会社に属する役員も、すべて入力してください。

「執行役員」は、会社法で定められた履歴事項全部証明証等に記載される役員に該当しないため入力不要です。

履歴事項全部証明証等に記載されていても、「会計監査人」は入力不要です。

履歴事項全部証明証等の下線が引いてある氏名は、現職ではないため入力不要です。

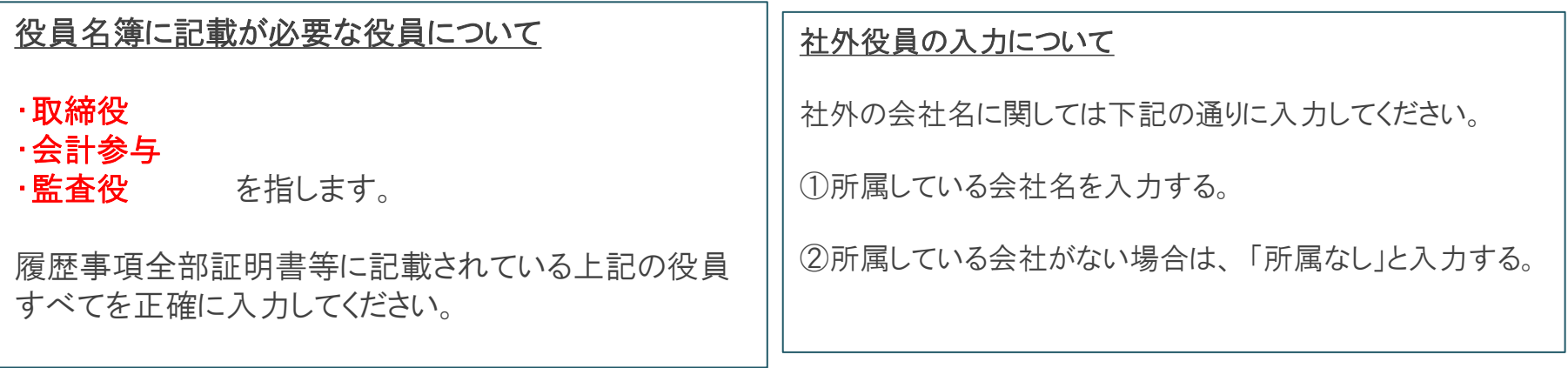